# AP-RX64M-0A LCD-KIT-D02 サンプルプログラム解説

**Alpha Project Co., Ltd.** 

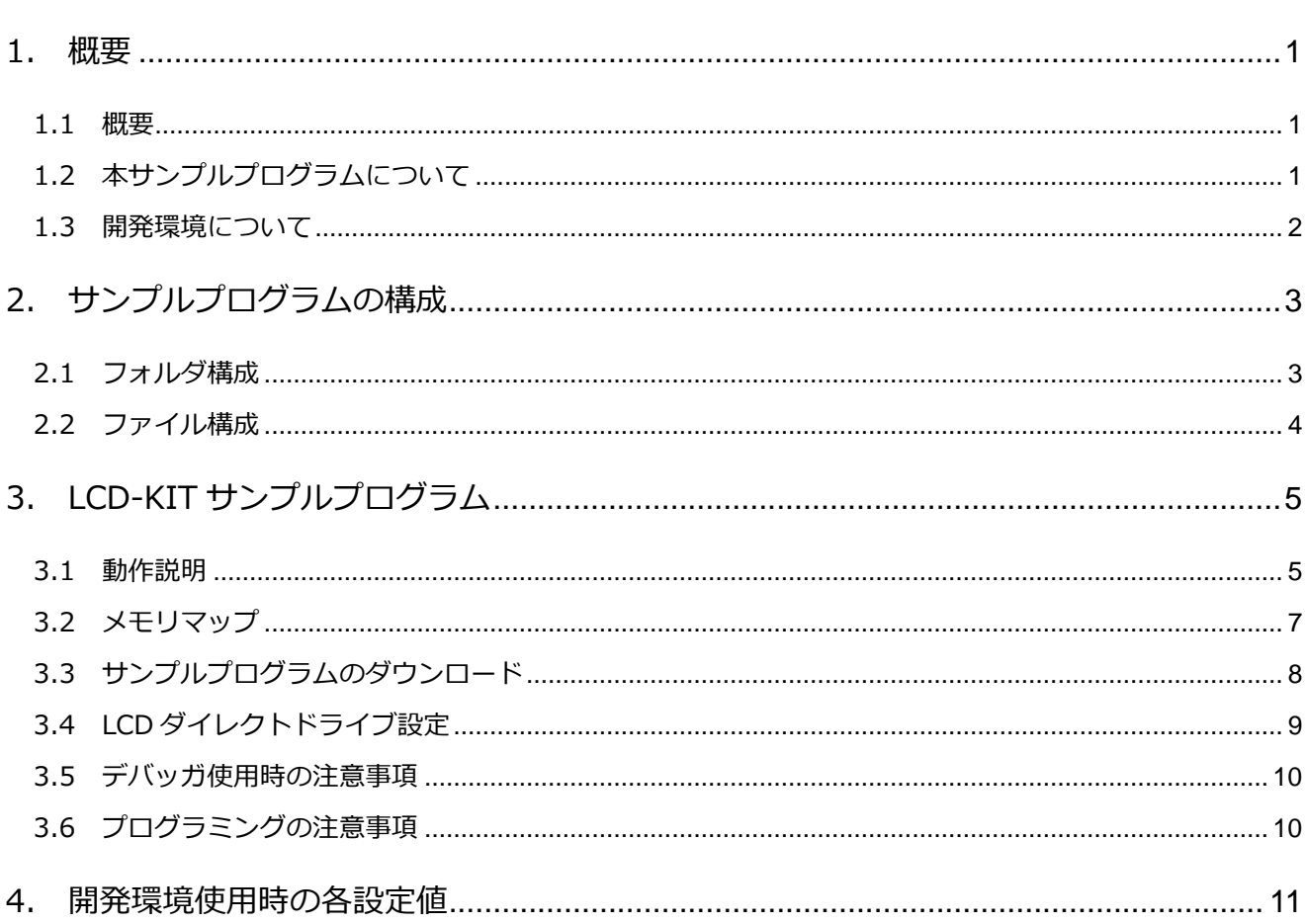

目次

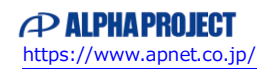

## <span id="page-1-0"></span>1. 概要

#### <span id="page-1-1"></span>1.1 概要

本アプリケーションノートでは、AP-RX64M-0A(RX64M)を用いて静電容量式の LCD-KIT-D02 を動作させるサンプルプログ ラムについて解説します。

本サンプルプログラムで使用する主な機能を以下に記します。

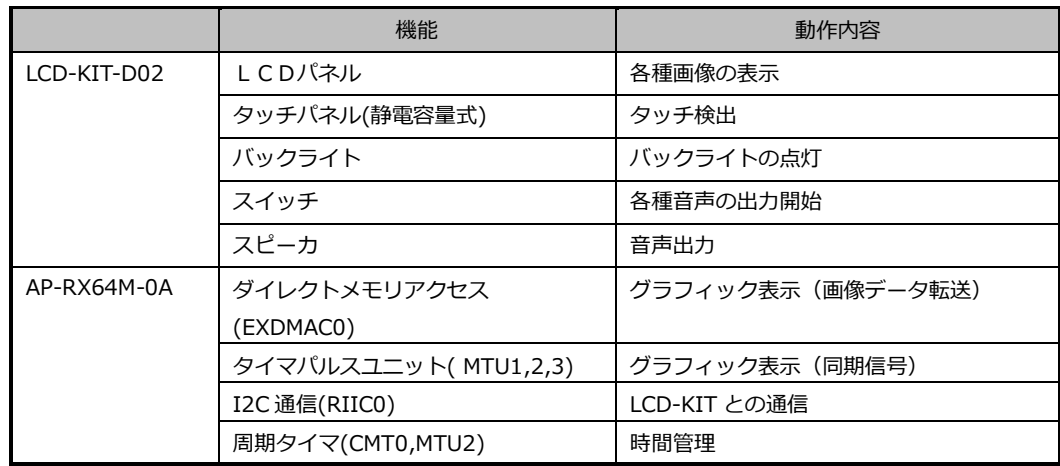

#### <span id="page-1-2"></span>1.2 本サンプルプログラムについて

本サンプルプログラムは、ルネサス エレクトロニクス株式会社提供のミドルウェアおよびドライバを AP-RX64M-0A に 移植しています。

各ミドルウェアおよびドライバの詳細については、以下の資料を参照してください。

入手につきましては、ルネサス社ウェブサイトの下記のページにて、検索を行ってください。

FIT モジュールにつきましては、Smart Configurator から入手することも可能です。

ルネサス エレクトロニクス社 RX64M サンプルコード

[https://www.renesas.com/jp/ja/products/microcontrollers-microprocessors/rx-32-bit-performance-efficiency](https://www.renesas.com/jp/ja/products/microcontrollers-microprocessors/rx-32-bit-performance-efficiency-mcus/rx64m-high-performance-32-bit-microcontrollers-achieving-455coremarkmhz-546coremark-rxv2-core-employed#documents)[mcus/rx64m-high-performance-32-bit-microcontrollers-achieving-455coremarkmhz-546coremark-rxv2-core](https://www.renesas.com/jp/ja/products/microcontrollers-microprocessors/rx-32-bit-performance-efficiency-mcus/rx64m-high-performance-32-bit-microcontrollers-achieving-455coremarkmhz-546coremark-rxv2-core-employed#documents)[employed#documents](https://www.renesas.com/jp/ja/products/microcontrollers-microprocessors/rx-32-bit-performance-efficiency-mcus/rx64m-high-performance-32-bit-microcontrollers-achieving-455coremarkmhz-546coremark-rxv2-core-employed#documents)

**e** BSP

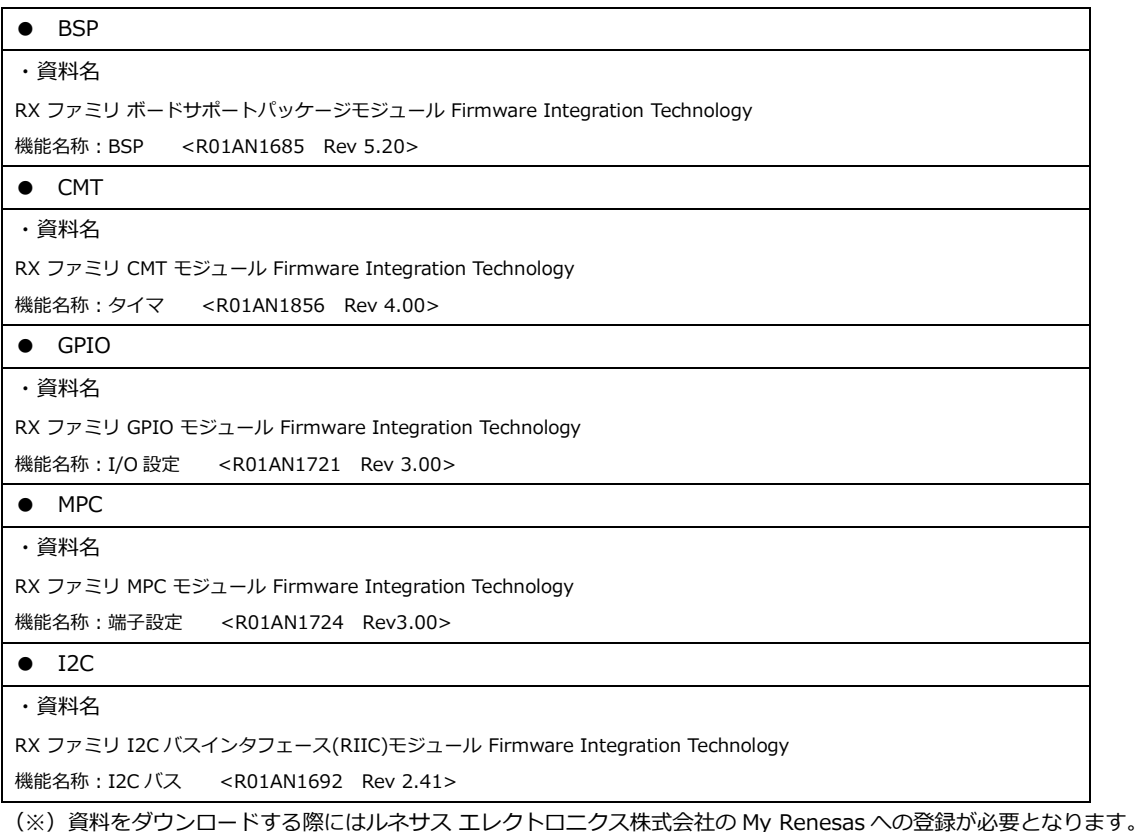

## <span id="page-2-0"></span>1.3 開発環境について

本サンプルプログラムは、統合開発環境「CS+」を用いて開発されています。 本サンプルプログラムに対応する開発環境、コンパイラのバージョンは次の通りです。

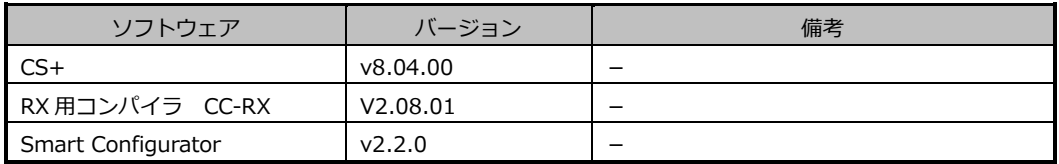

# <span id="page-3-0"></span>2. サンプルプログラムの構成

#### <span id="page-3-1"></span>2.1 フォルダ構成

サンプルプログラムは下記のようなフォルダ構成になっています。

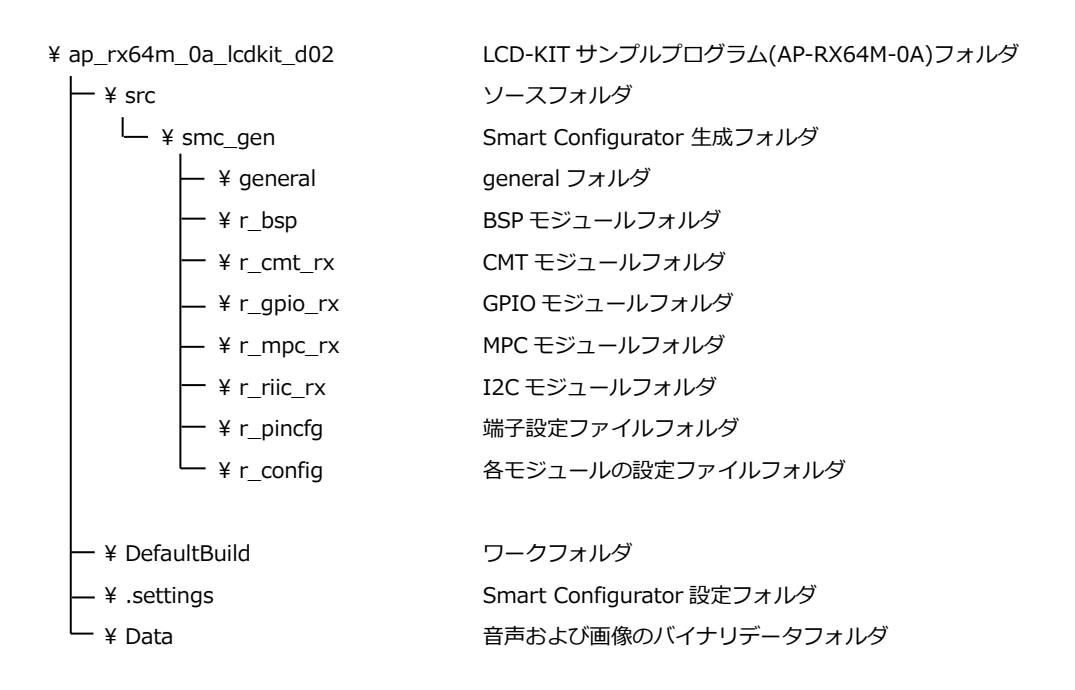

#### <span id="page-4-0"></span>2.2 ファイル構成

サンプルプログラムは以下のファイルで構成されています。

本章では、ミドルウェア・ドライバ等の既存のファイルに関しては説明を省略しています。

#### <¥Sample¥ap\_rx64m\_0a\_lcdkit\_d02 フォルダ内>

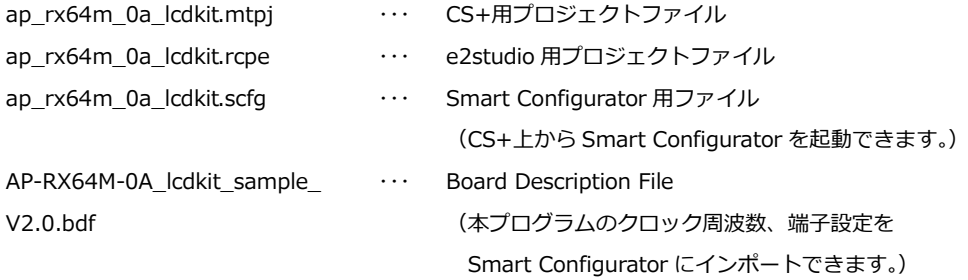

<¥Sample¥ap\_rx64m\_0a\_lcdkit\_d02¥DefaultBuild フォルダ内>

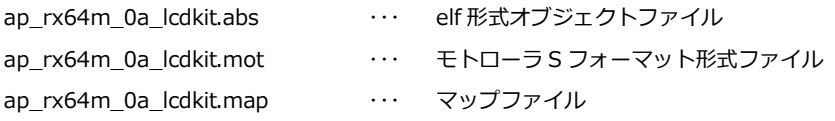

#### <¥Sample¥ap\_rx64m\_0a\_lcdkit\_d02¥src フォルダ内>

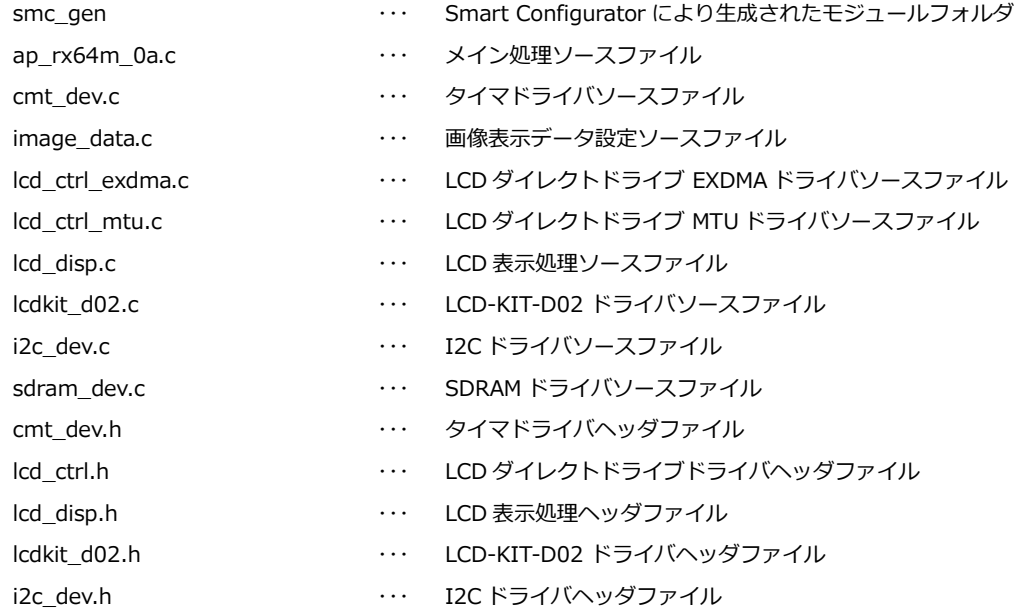

<¥Sample¥ap\_rx64m\_0a\_lcdkit\_d02¥Data フォルダ内>

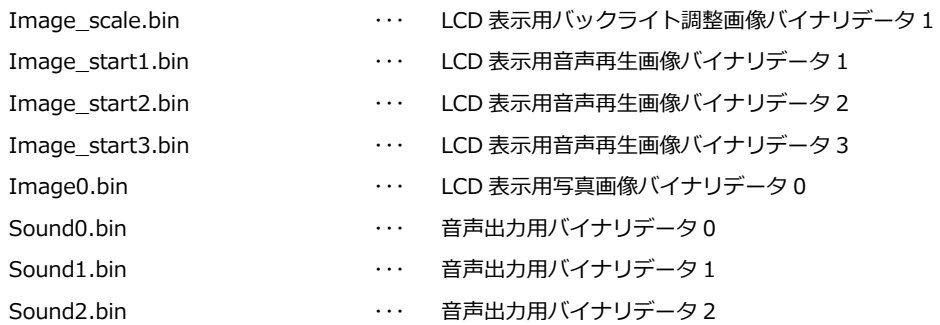

# <span id="page-5-0"></span>3. LCD-KIT サンプルプログラム

<span id="page-5-1"></span>3.1 動作説明

本サンプルプログラムは下記の動作を行います。

- LCD 画面上に画像を表示します。(480\*272px 画像)
- LCD-KIT のハードボタンを押すことで以下の3つのモードに切り替えることができます。 (サンプルプログラム開始時は SW2 を押したときに切り替わる「タッチ確認モード」が動作します。)
	- ・SW1:音声確認モード
	- ・SW2:タッチ確認モード
	- ・SW3:輝度確認モード
- 音声確認モード

LCD-KIT の SW1 を押すことで音声確認モードが動作します。 本モードでは、画面上部に三つのボタンを表示します。ユーザは各ボタンをタッチすることでボタンに対応した音声を 再生することが可能です。

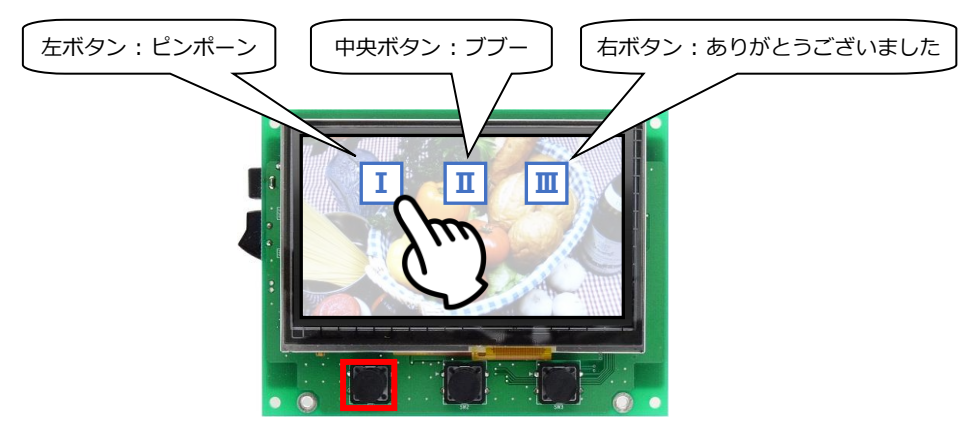

SW1 押す

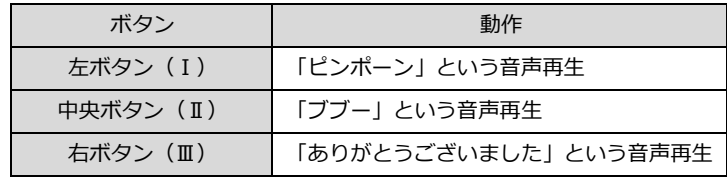

● タッチ確認モード

サンプルプログラムの起動直後、あるいは、LCD-KIT の SW2 を押すことでタッチ確認モードが動作します。 本モード中に LCD-KIT の画面をタッチすると四角形のカーソルを表示します。

最大 5 点のマルチタッチ検出を行い、青・赤・緑・黄、白の順でポインタが表示されます。

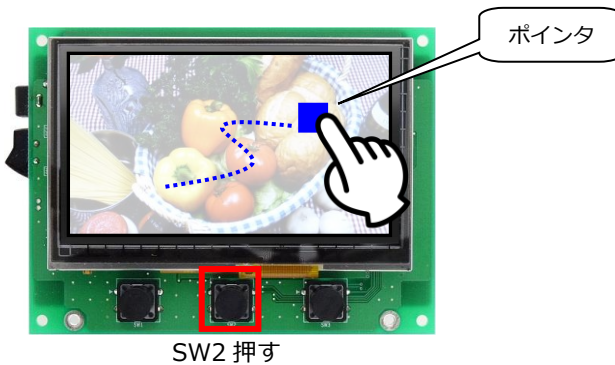

輝度確認モード

LCD-KIT の SW3 を押すことで輝度確認モードが動作します。

本モードでは、LCD-KIT の下部に長方形の輝度調節スペースを表示します。

ユーザは輝度調節スペースをタッチすることで画面輝度を変更できます。輝度調節スペースの右端が画面輝度 100%、 左端が画面輝度 0%です。

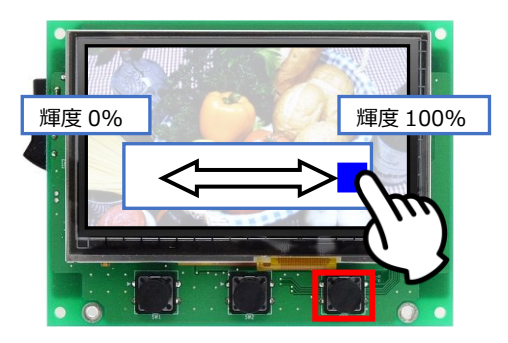

SW3 押す

輝度を変更後に LCD-KIT の SW1, 2, 3 を押すと、輝度は 100%に戻ります。

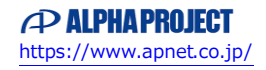

#### <span id="page-7-0"></span>3.2 メモリマップ

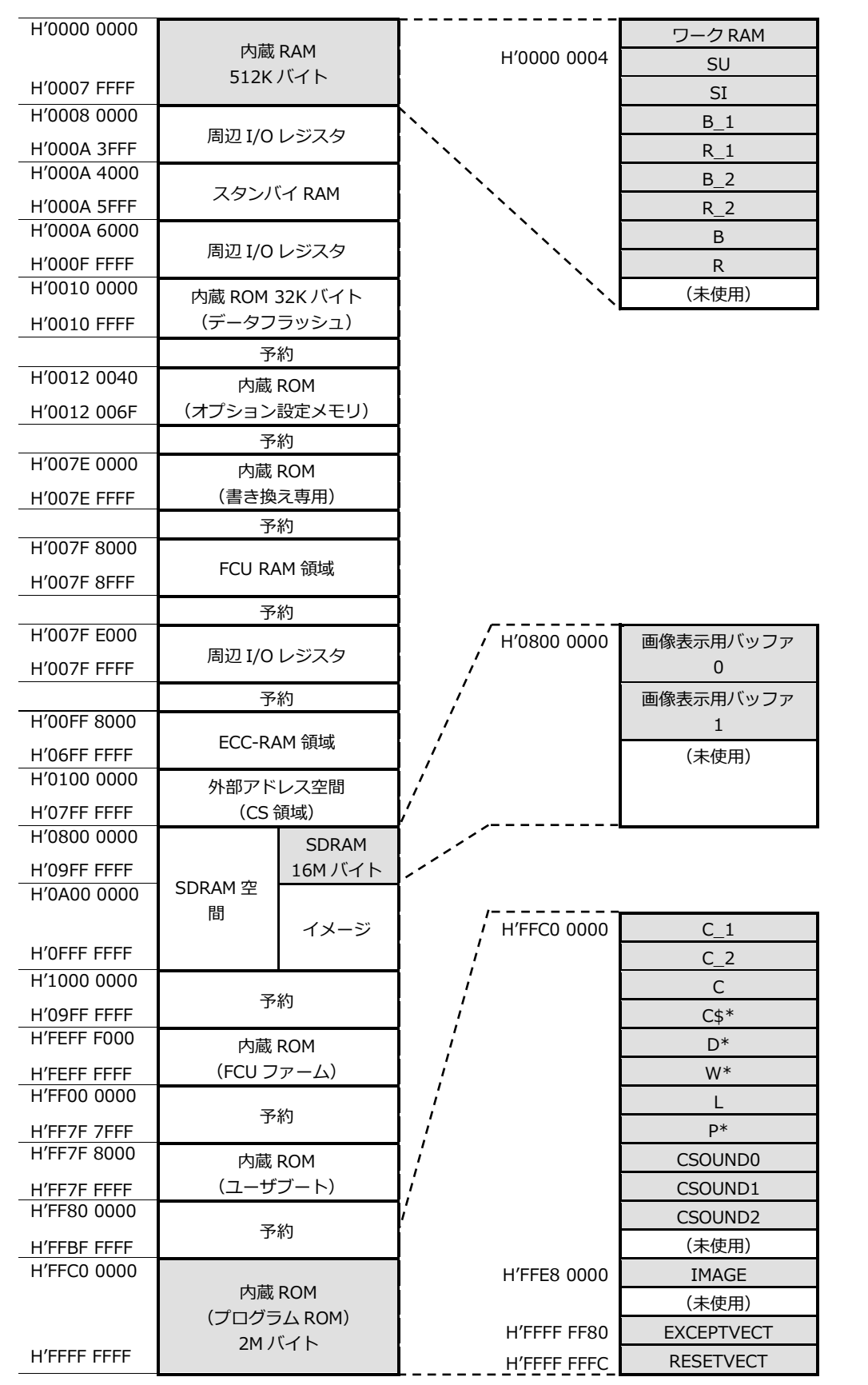

**Fig 3.2-1 LCD-KIT** サンプルプログラム**(AP-RX64M-0A)** メモリマップ

#### <span id="page-8-0"></span>3.3 サンプルプログラムのダウンロード

サンプルプログラムを CPU ボード上で実行するためには、ビルドしたサンプルプログラムの実行ファイルを CPU ボードに ダウンロードする必要があります。

サンプルプログラムのビルド方法および CPU ボードにサンプルプログラムをダウンロードする方法については、 アプリケーションノート「**AN1526 RX 開発環境の使用方法(CS+、Renesas Flash Programmer)**」に 詳細な手順が記されていますので参照してください。

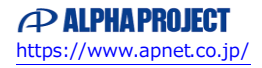

#### <span id="page-9-0"></span>3.4 LCD ダイレクトドライブ設定

サンプルプログラムでは、LCD ダイレクトドライブ方式を使用して、LCD の表示を行っています。 LCD ダイレクトドライブの端子およびタイミングは、以下のように設定されています。

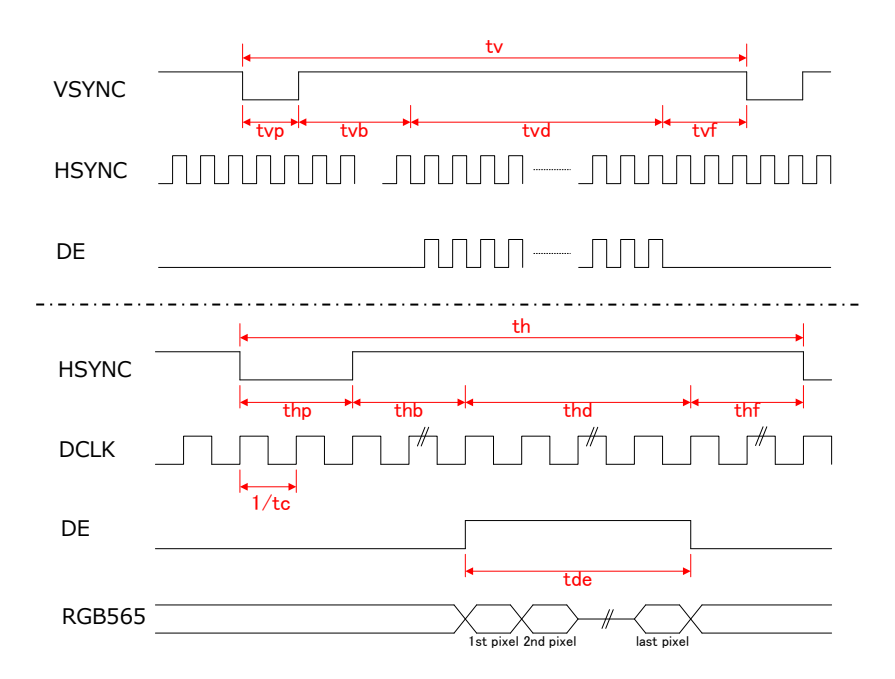

#### ・端子の設定

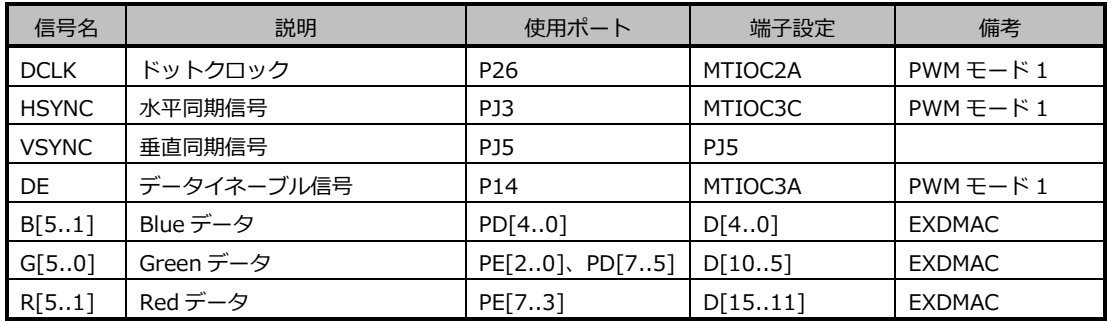

#### ·タイミングの設定(サンプルプログラム <lcd ctrl.h>内)

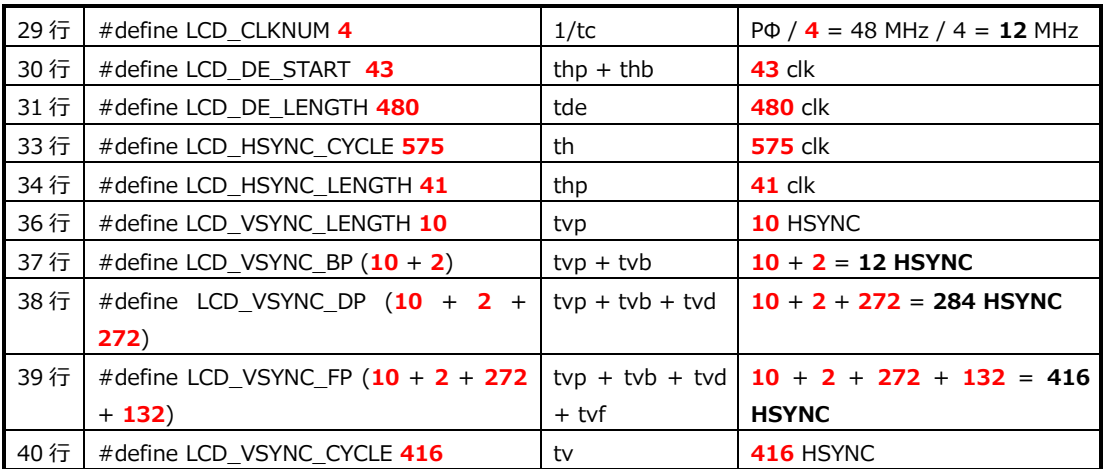

#### <span id="page-10-0"></span>3.5 デバッガ使用時の注意事項

本サンプルプログラムを E1 エミュレータ等のデバッガを使用してデバッグする際には、下記に注意が必要です。

① フリッカ

ブレークをかけて処理を中断し、その後処理を再開させると LCD にフリッカが発生することがあります。 本現象は LCD の仕様に依存するもので、プログラムに問題はありません。 プログラムの実行を継続していくと次第にフリッカはなくなります。 デバッガを使用せずに動作させる場合には、上記の現象は発生しません。

② SDRAM のデータ化け

ブレークをかけて処理を中断した場合、SDRAM のデータ化けが生じることがあります。 これは、LCD への DMA 転送を行っている期間は、リフレッシュを行うと転送のタイミングにズレが生じて画面が乱れ てしまうため、SDRAM へのリフレッシュを停止していることにより発生します。 ブレークをかけず通常動作している状態であれば、DMA 転送を行っていない期間にリフレッシュを行っていますので、 上記の現象は発生しません。

#### <span id="page-10-1"></span>3.6 プログラミングの注意事項

本サンプルプログラムを参考にプログラムを作成する場合は、下記に注意が必要です。

① SDRAM へのアクセス

DMA 転送を行っているときに SDRAM へのアクセスを行うと、DMA のタイミングがずれてしまい、 画面が乱れることがあります。 DMA への転送を行っている vtd の期間を避けて、DMA 転送をしていない期間にアクセスを行ってください。

② 割り込み

LCD の表示のタイミングは、MTU の割り込みを基準に行っております。 そのため、この割り込み処理に影響を与えるような長い割り込み禁止等がある場合、画像に乱れが発生します。 また、優先順位の高い割り込みや多重割り込みの処理を行っていない割り込みなどを使用した場合にも 割り込み禁止と同じ状態となりますので、ご注意ください。

※ 本サンプルではルネサス エレクトロニクス株式会社提供のドライバ等を使用していますが、上記の対策として、 BSP モジュールおよび CMT モジュールに多重割り込み許可の処理を追加しています。 Smart Configurator を使用するなどしてプログラムを作成する場合はご注意ください。

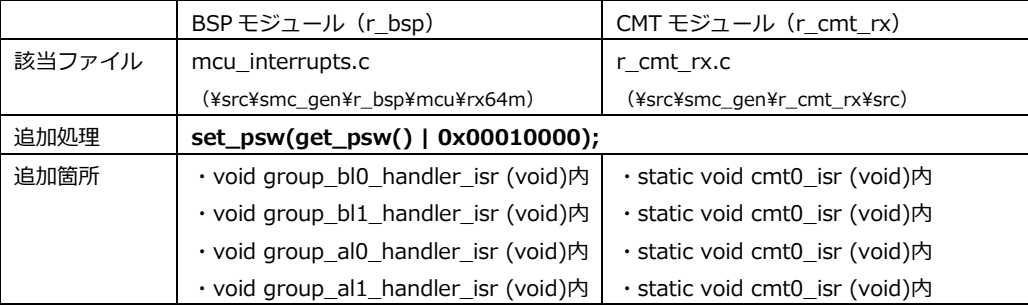

# <span id="page-11-0"></span>4. 開発環境使用時の各設定値

開発環境を使用する際の、AP-RX64M-0A 固有の設定を以下に示します。

表内の「項目番号」はアプリケーションノート

#### 「**AN1526 RX 開発環境の使用方法(CS+、Renesas Flash Programmer)**」内で

示されている項目番号を示していますので、対応したそれぞれの設定値を参照してください。

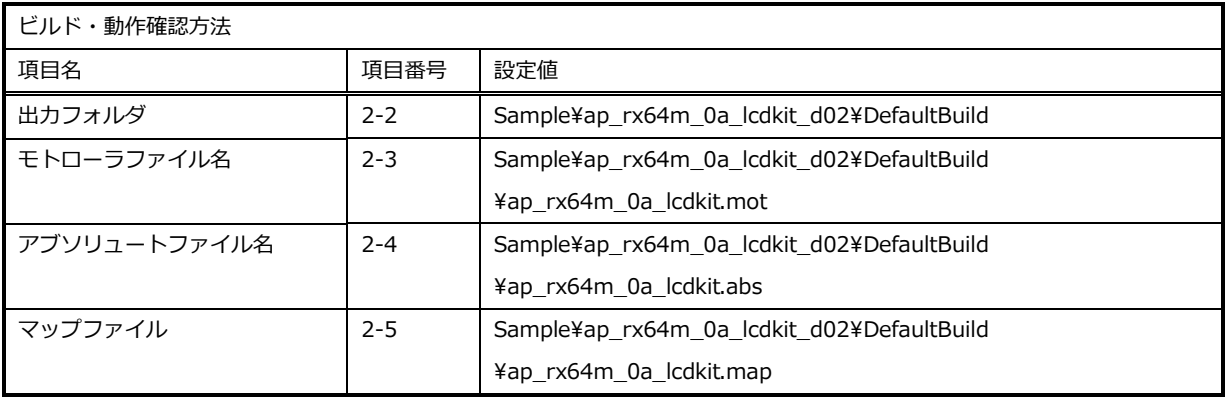

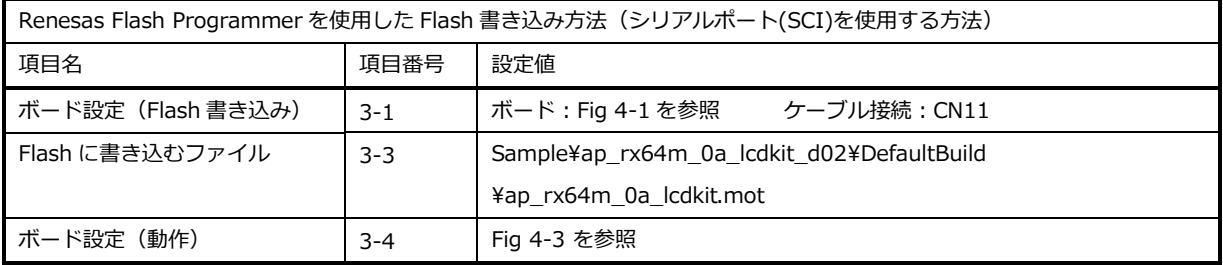

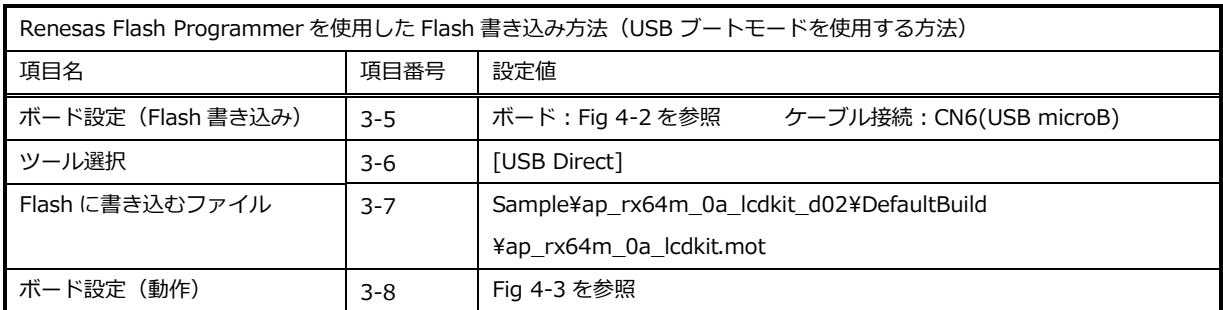

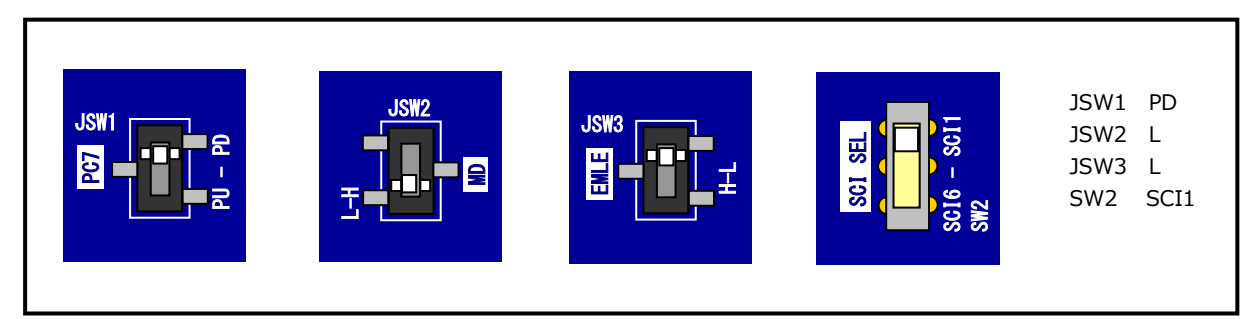

**Fig 4-1 Flash 書き込み(シリアルポート使用)時のボード設定**

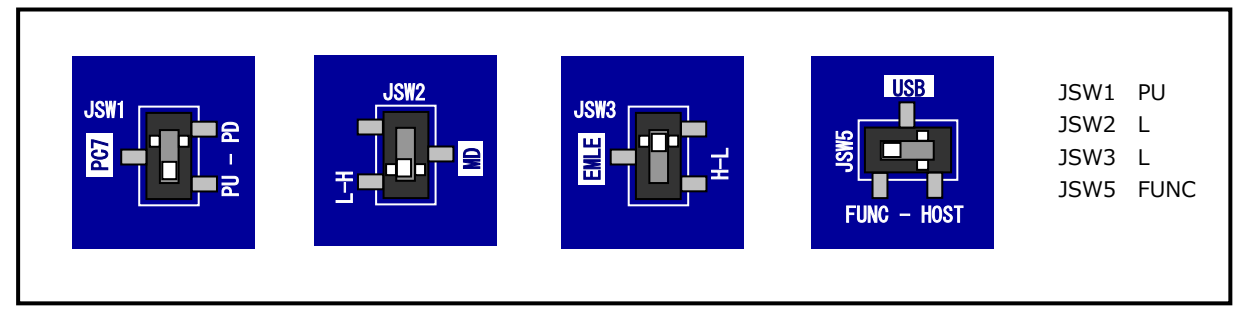

# **Fig 4-2 Flash 書き込み(USB ブートモード)時のボード設定**

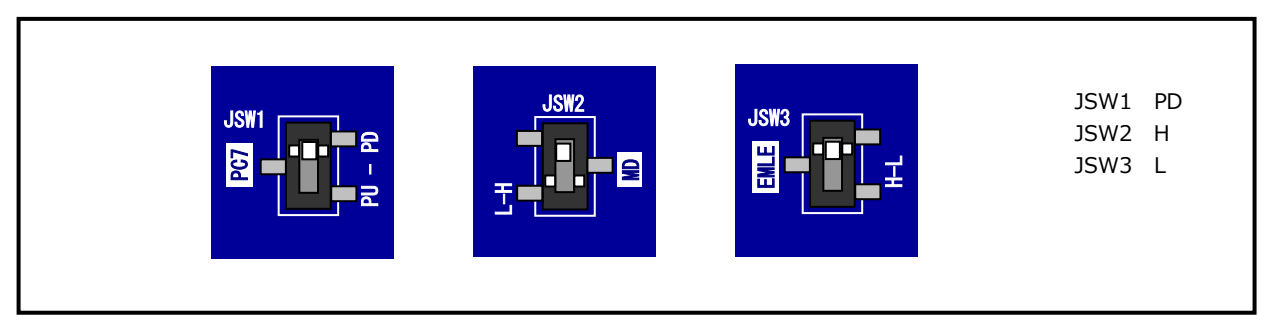

## **Fig 4-3 サンプルプログラム動作時のボード設定**

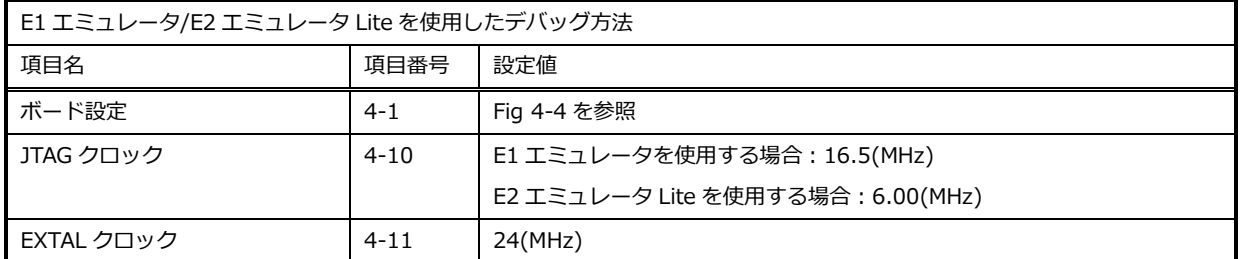

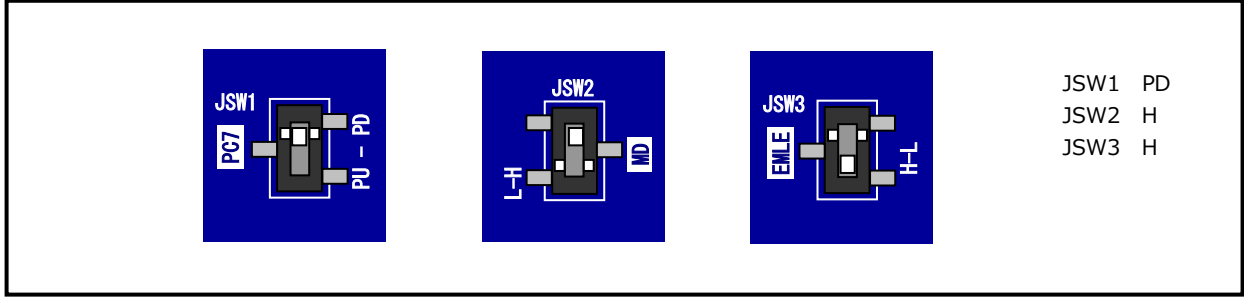

#### **Fig 4-4 E1 エミュレータ/E2 エミュレータ Lite デバッグ時のボード設定**

# **ご注意**

- ・本文書の著作権は株式会社アルファプロジェクトが保有します。
- ・本文書の内容を無断で転載することは一切禁止します。
- ・本文書に記載されているサンプルプログラムの著作権は株式会社アルファプロジェクトが保有します。
- ・本サンプルプログラムで使用されているミドルウェアおよびドライバの著作権はルネサス エレクトロニクス株式会社が保有します。
- ・本文書に記載されている内容およびサンプルプログラムについてのサポートは一切受け付けておりません。
- ・本文書の内容およびサンプルプログラムに基づき、アプリケーションを運用した結果、万一損害が発生しても、弊社では一切責任を 負いませんのでご了承ください。
- ・本文書の内容については、万全を期して作成いたしましたが、万一ご不審な点、誤りなどお気付きの点がありましたら弊社までご連 絡ください。
- ・本文書の内容は、将来予告なしに変更されることがあります。

#### **商標について**

- ・RX はルネサス エレクトロニクス株式会社の登録商標、商標または商品名称です。
- ・CS+はルネサス エレクトロニクス株式会社の登録商標、商標または商品名称です。
- ・E1 エミュレータはルネサス エレクトロニクス株式会社の登録商標、商標または商品名称です。
- ・E2 エミュレータ Lite はルネサス エレクトロニクス株式会社の登録商標、商標または商品名称です。
- ・Renesas Flash Programmer はルネサス エレクトロニクス株式会社の登録商標、商標または商品名称です。
- ・その他の会社名、製品名は、各社の登録商標または商標です。

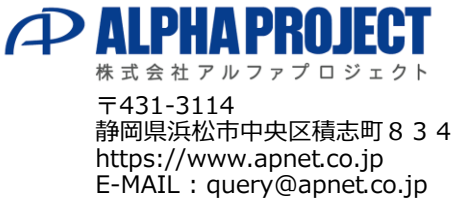